# 코로나바이러스감염증-19 예방접종관리시스템 **COVID-19**

이상반응관리 매뉴얼

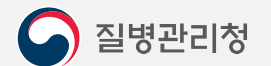

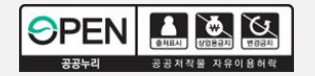

## 1.1. 사이트접속 3 1.2. 로그인 4 1.3. 메뉴선택 5 1.4. 병의원|보건소 이상반응신고 7 1.5. 병의원|보건소 이상반응신고(조회) 10 1.6. 병의원|보건소 이상반응모니터링(조회) 11 1.7. 접종받은자/보호자신고관리(조회) 12 1.8. 중증이상반응신고관리 14 1.9. 아나필락시스신고관리 17 2.0. 요양시설경과관찰(조회) 22 1. 이상반응관리 PAGE

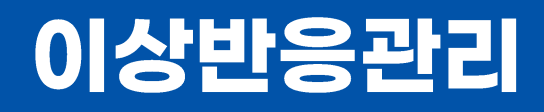

코로나바이러스감염증-19(COVID-19) 예방접종관리시스템 이상반응관리 매뉴얼

1

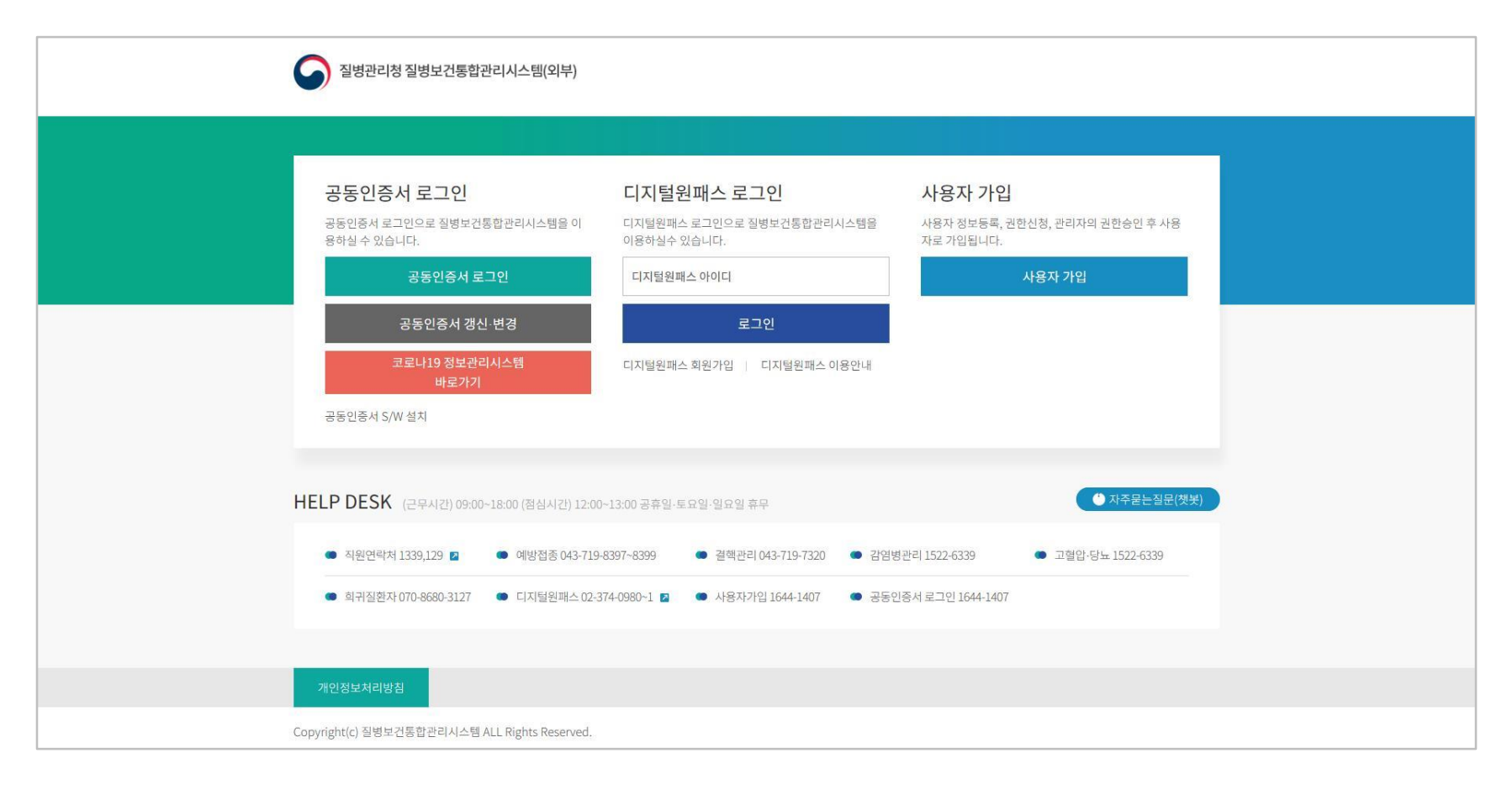

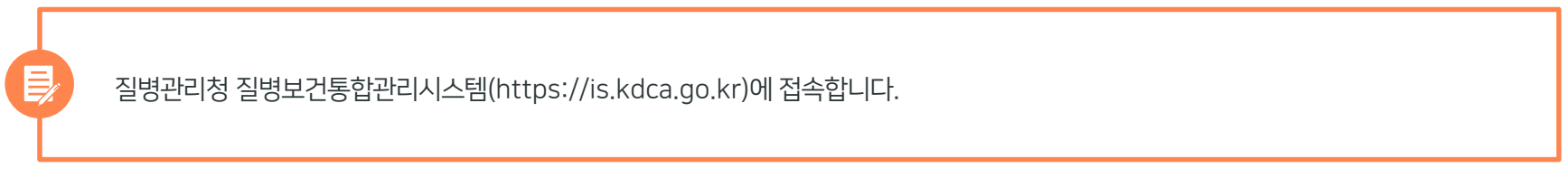

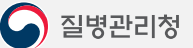

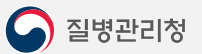

 $\mathsf{P}$ 

'공동인증서 로그인' 버튼을 클릭하고 기존에 등록된 인증서 선택 후 암호 입력-> 확인버튼을 클릭하여 로그인합니다.

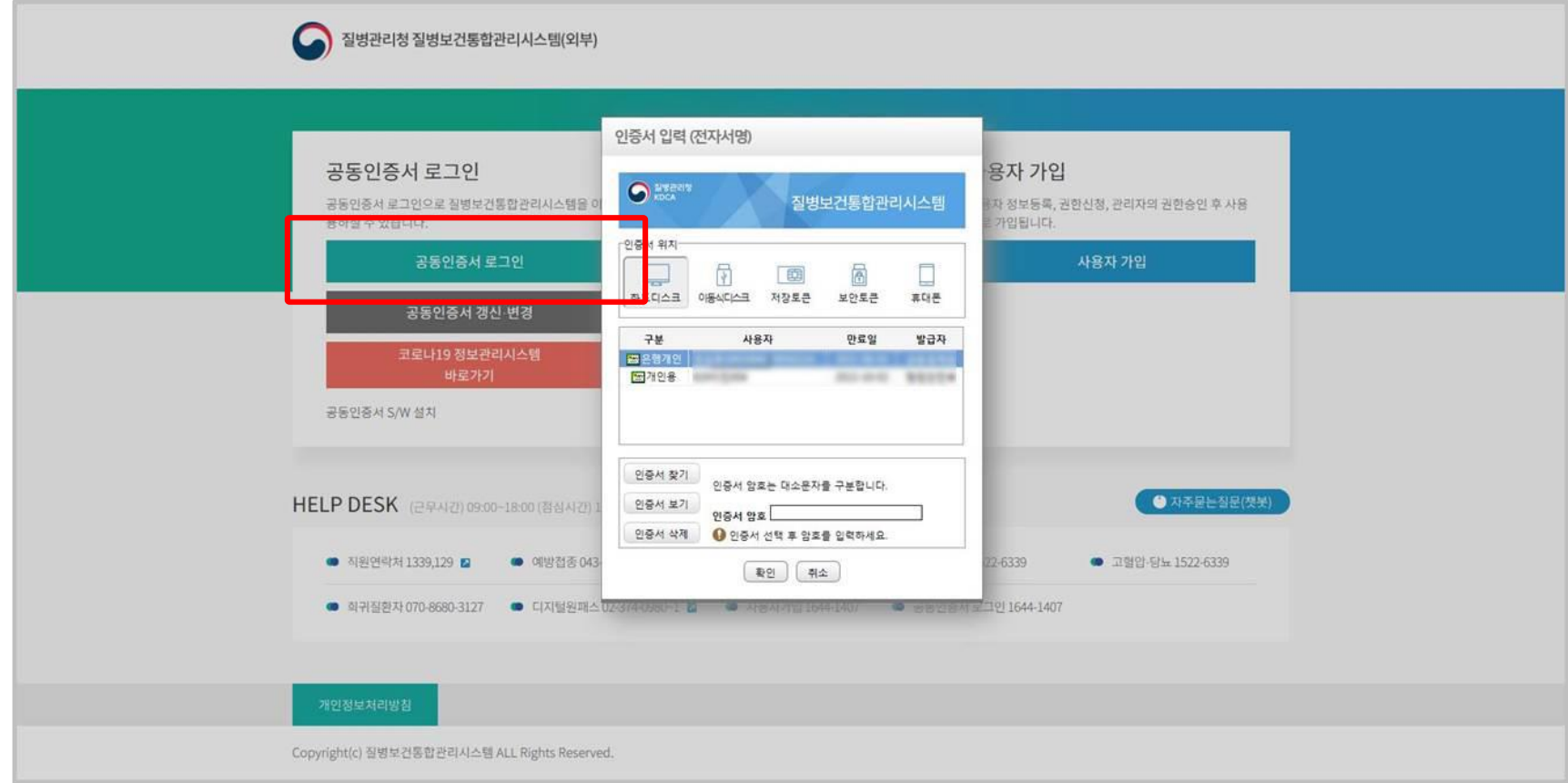

메뉴 선택 |

질병보건통합관리시스템 로그인 후 ① 시스템 선택 (시스템을 선택해주세요 클릭) ② 코로나19 예방접종관리 클릭 ③ 등록시스템 > 예방접종등록시스템을 클릭합니다. ※ 등록시스템>예방접종등록시스템>이상반응관리 메뉴에서도 동일한 업무가 가능합니다.

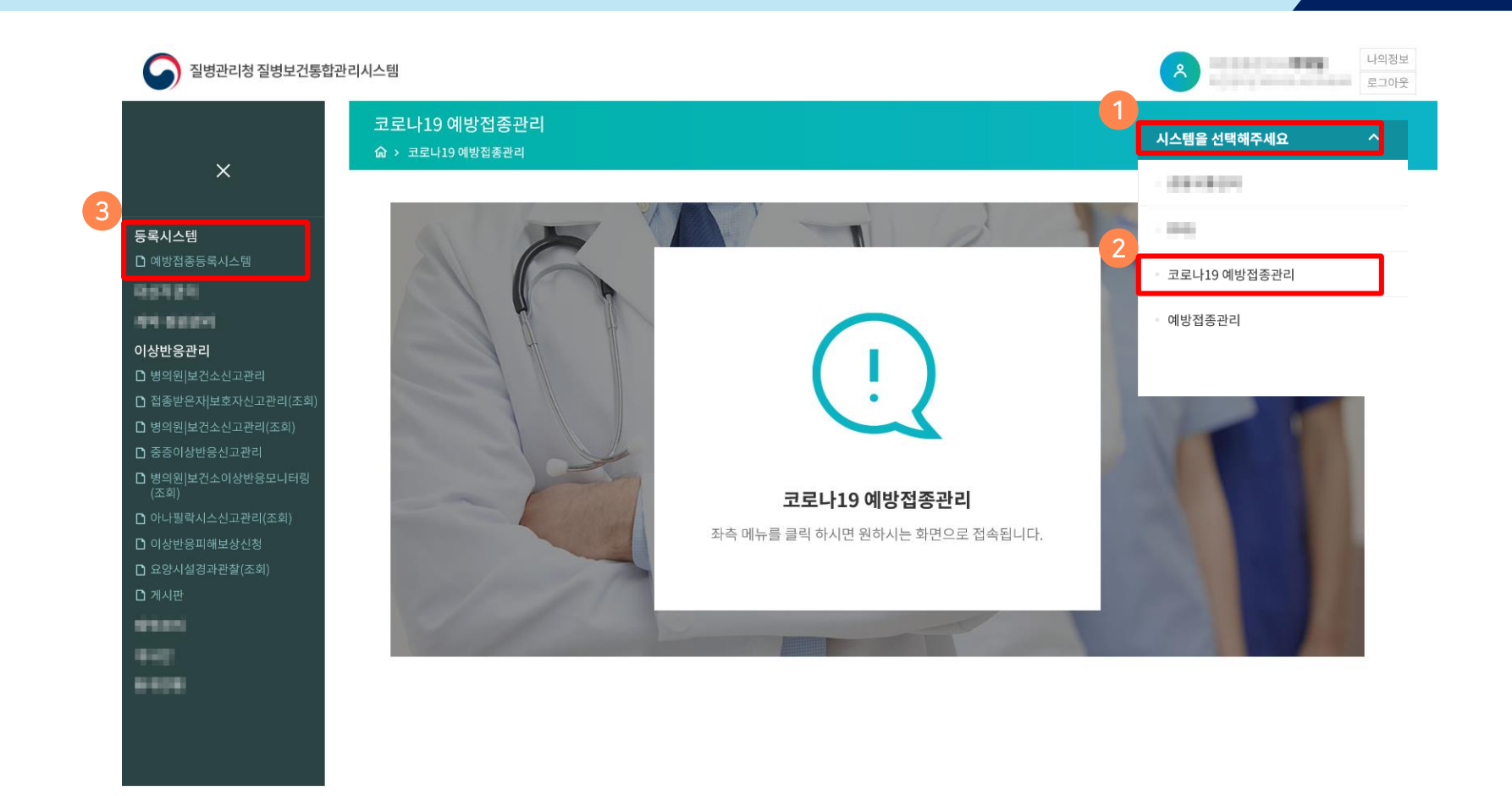

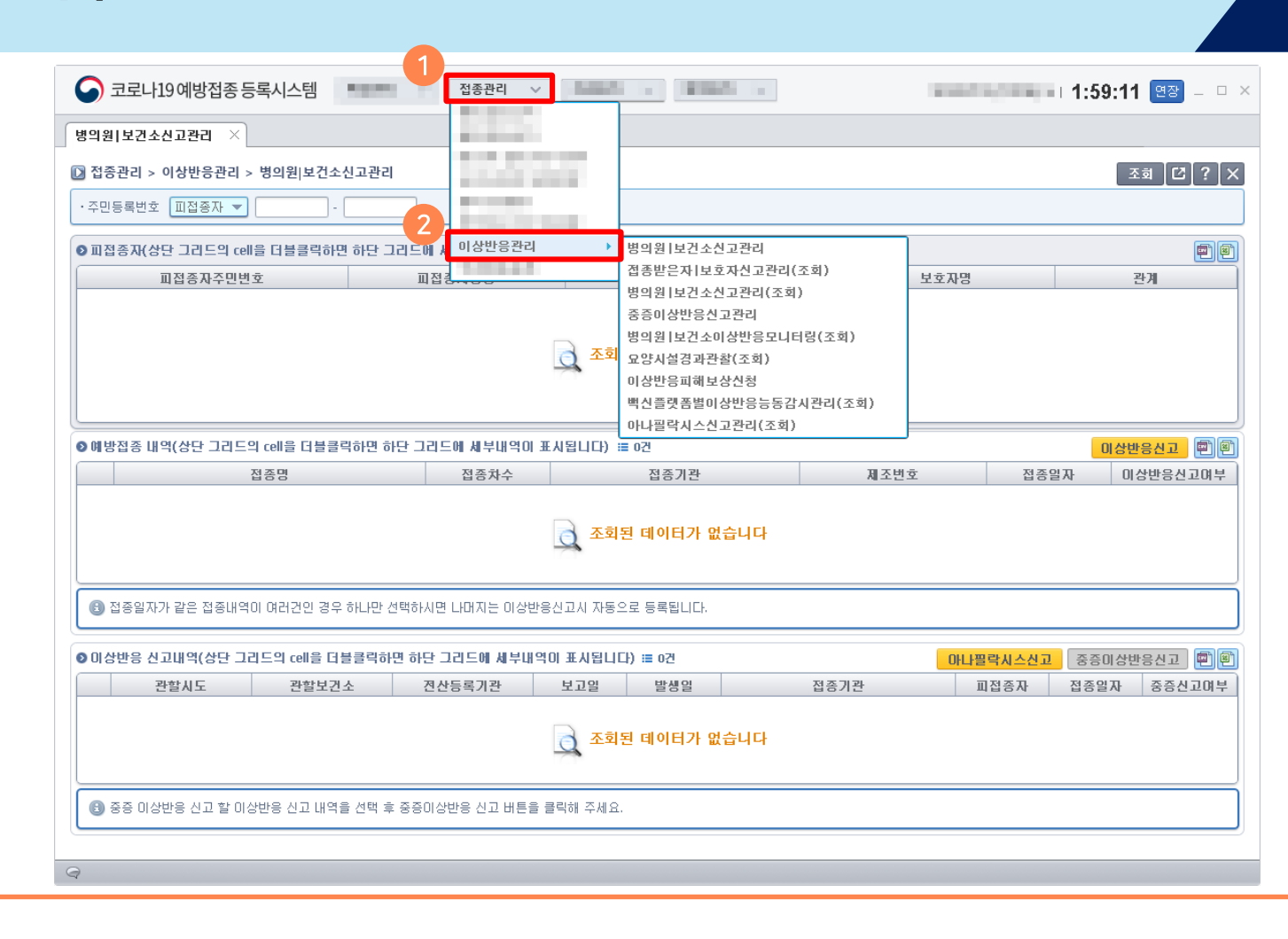

등록시스템을 이용하는 경우, 코로나19 예방접종등록시스템 상단의 ① 접종관리 > ② 이상반응관리로 이동하여 업무를 선택하면 됩니다.

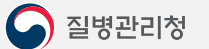

E,

이상반응신고 |

※ 이상반응 신고 후, 의료기관에서는 '아나필락시스 신고'가 가능하며, 보건소에서 '중증이상반응신고'가 가능합니다.

2) 접종내역을 선택하고 '이상반응신고' 버튼을 클릭합니다.

1) 주민등록번호를 입력 후 '조회' 버튼을 클릭하여 접종내역을 조회합니다.

병의원|보건소신고관리 화면입니다.

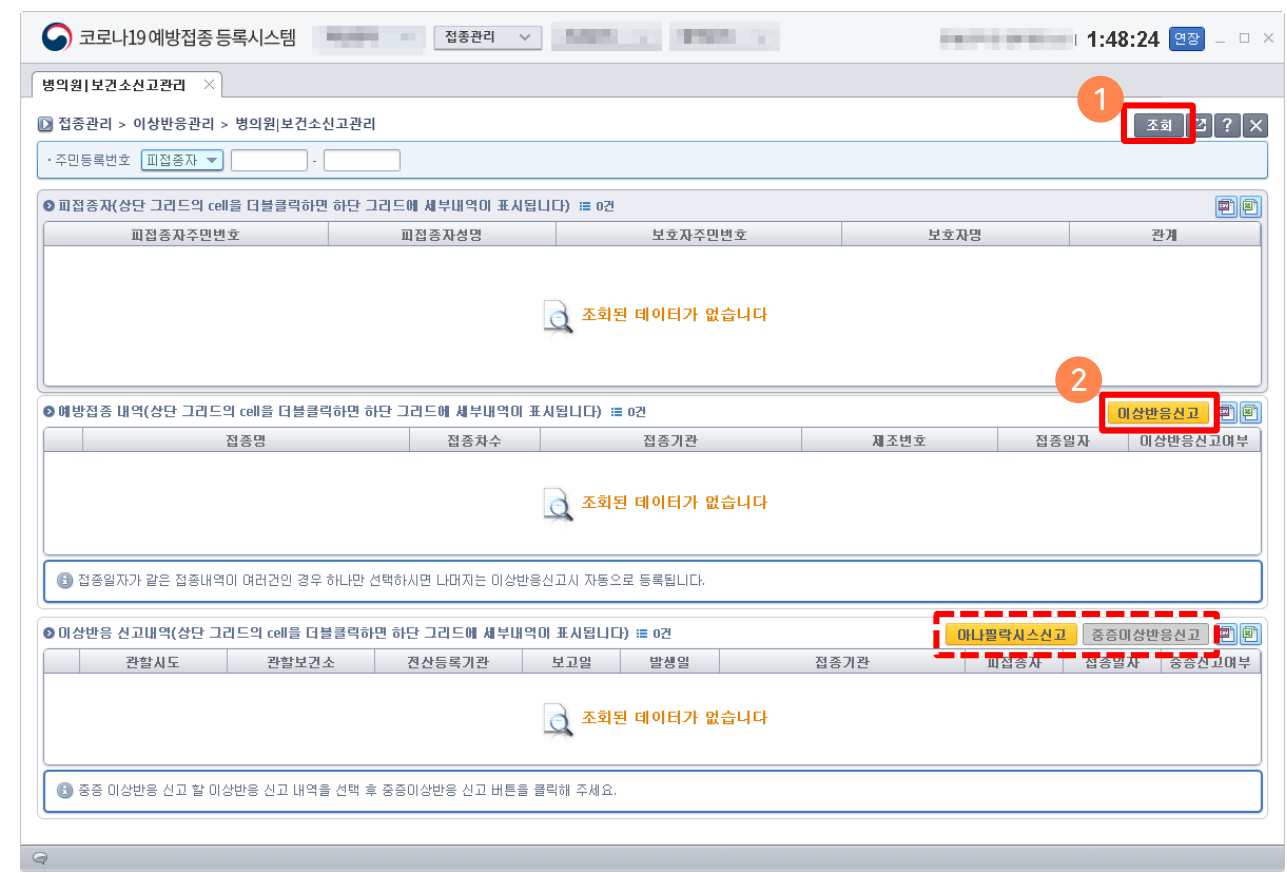

艮

이상반응신고 |

병의원 [보건소신고관리

## ※ 접종 당시 임신부인 경우에만 임신부 재태주수를 선택하여 주시기 바랍니다.

모니터링' 대상자로 자동 분류됩니다. 해당 대상자는 반드시 예방접종 7일 후 상태(치료 중/회복 )를 입력해야 합니다. (10p 참고)

※ 일부 접종자(코로나19 치료병원/요양병원/고위험 의료기관 등)에 한해서 접종일로부터 7일 이내에 이상반응을 신고한 경우 '이상반응

3) 이상반응환자 인적정보, 예방접종일시, 이상반응 종류 및 진행상황(체크 후 닫기), 이상반응 발생일시 등을 입력하고, '저장' 합니다.

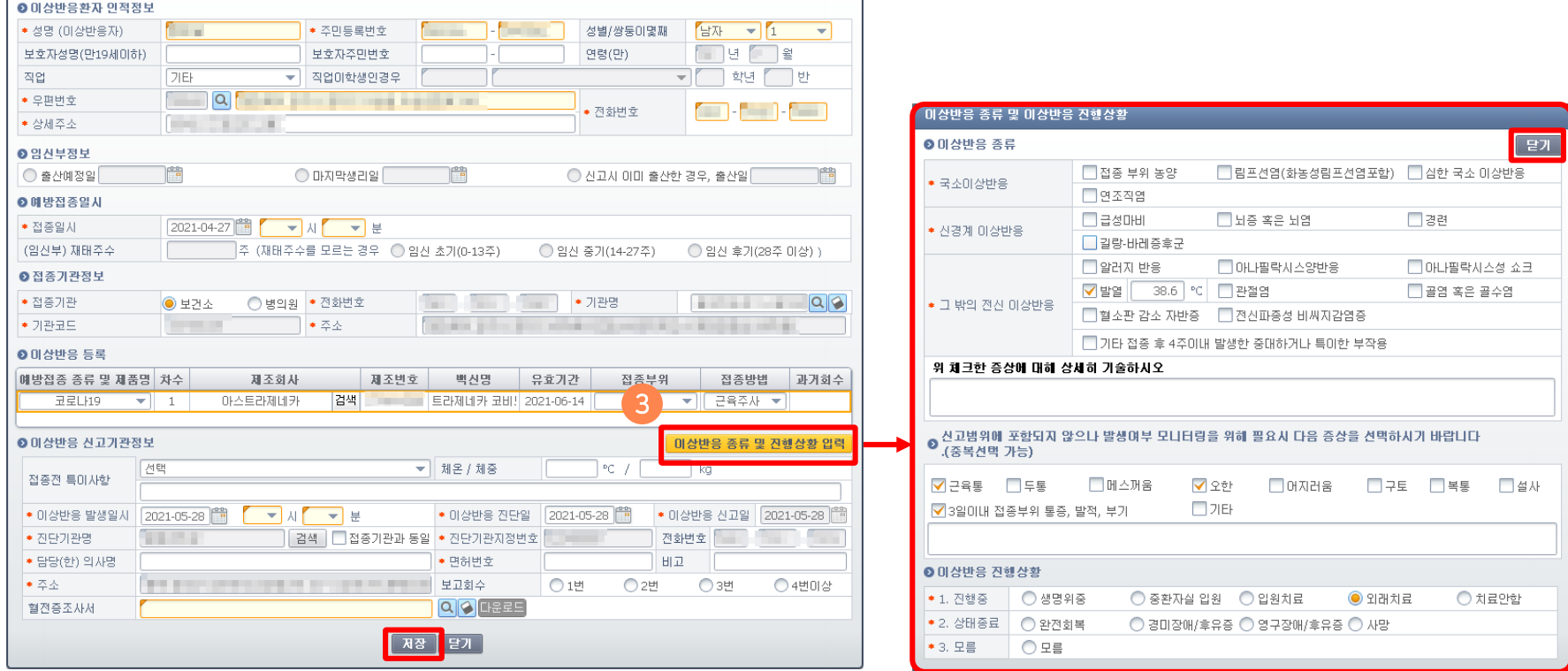

 $\boxtimes$ 

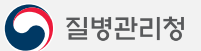

### ※ 혈전증 의심사례 기초조사서 미첨부 시 이상반응 신고를 할 수 없습니다.

- 
- 
- 
- 
- 3) 혈전증조사서를 첨부(이상반응 신고기관 정보 아래부분 위치)하여야 신고가 완료됩니다.
- 2) 화면에서 기초조사서 서식을 다운로드합니다.
- 1) 이상반응 신고 시 혈전증 관련(응고장애, 혈소판감소증, 혈소판 감소를 동반한 혈전증) 증상을 선택합니다

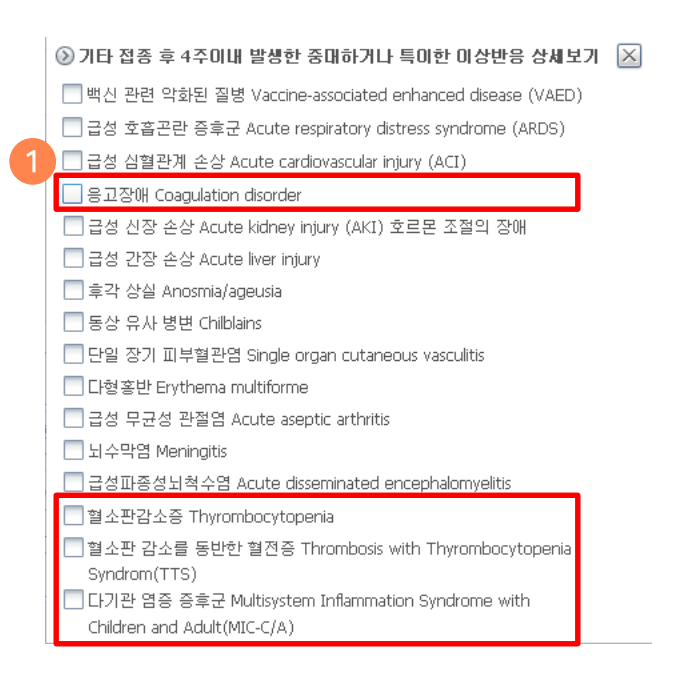

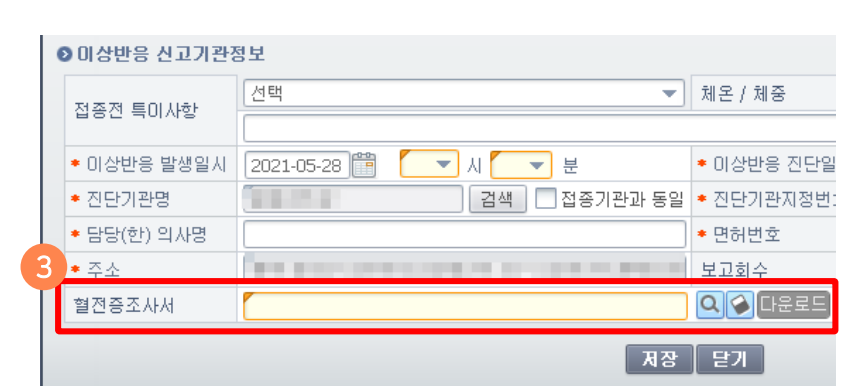

코로나19 예방접종 후혈소판 감소증/혈전증 의심 신고 시 반드시 혈전증 의심사례 기초조사서를 작성하여 보건소에 제출해 주시기 바랍니다. 혈전증 의심사례 기초조사서 서식다운로드

2

 $\boxtimes$ 

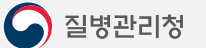

E,

2) 신고내역을 더블클릭하여 상세내역을 확인할 수 있습니다.

1) '조회' 버튼을 클릭합니다.

 $\qquad \qquad \textcircled{1}$ 

이상반응신고(조회) |

병의원|보건소신고관리(조회) 화면입니다.

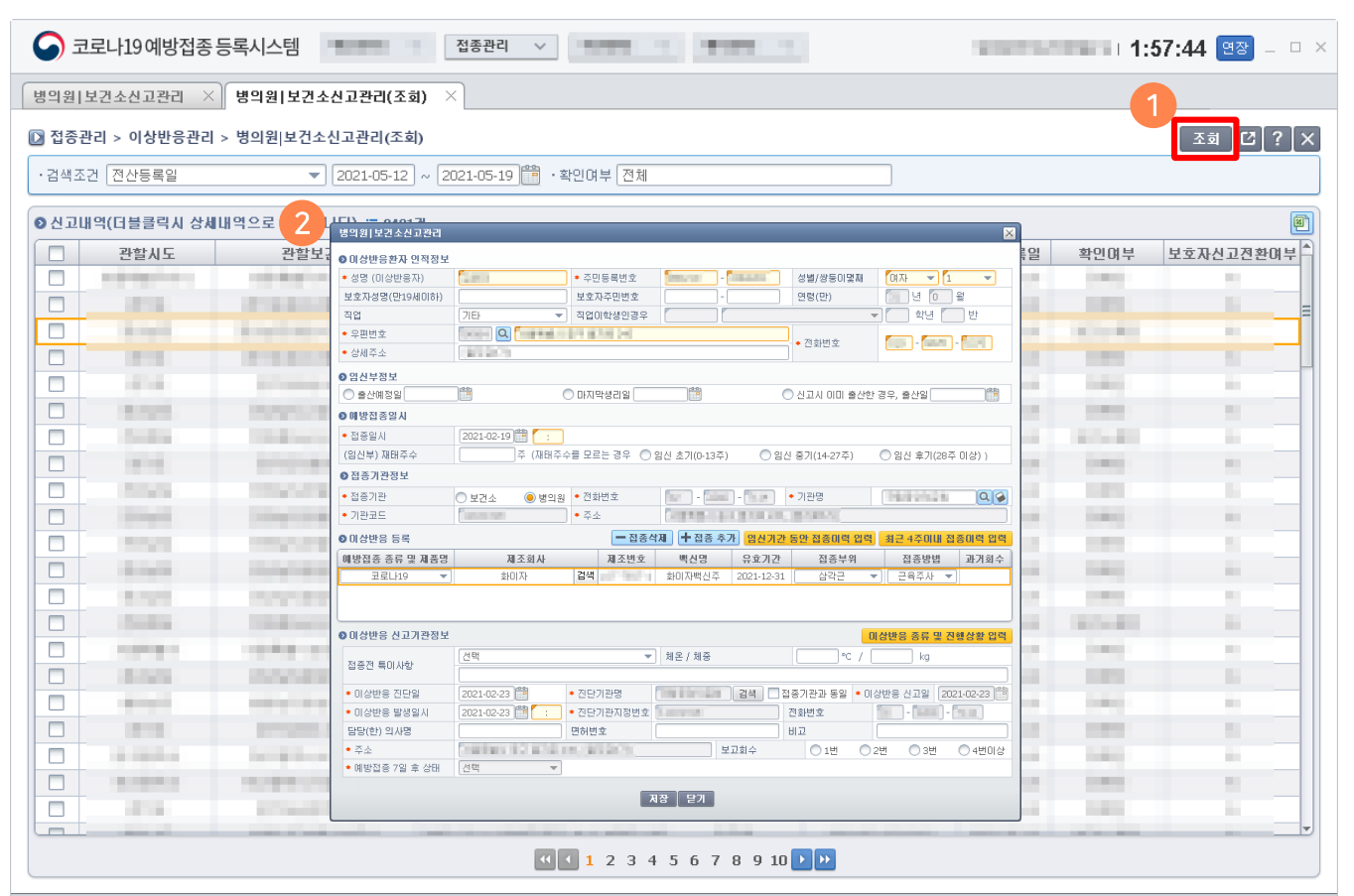

艮

2) 접종일로부터 7일이 지난 신고내역을 더블 클릭하여 회복상태를 입력하거나, 체크하여 일괄 변경합니다.

1) '조회' 버튼을 눌러 이상반응 모니터링 내역을 조회합니다.

중/회복)을 입력해야 합니다.

병의원|보건소이상반응모니터링(조회) 화면입니다. 이상반응 신고 시 '이상반응 모니터링 대상자'로 지정되면 접종 후 7일차에 회복상태(치료

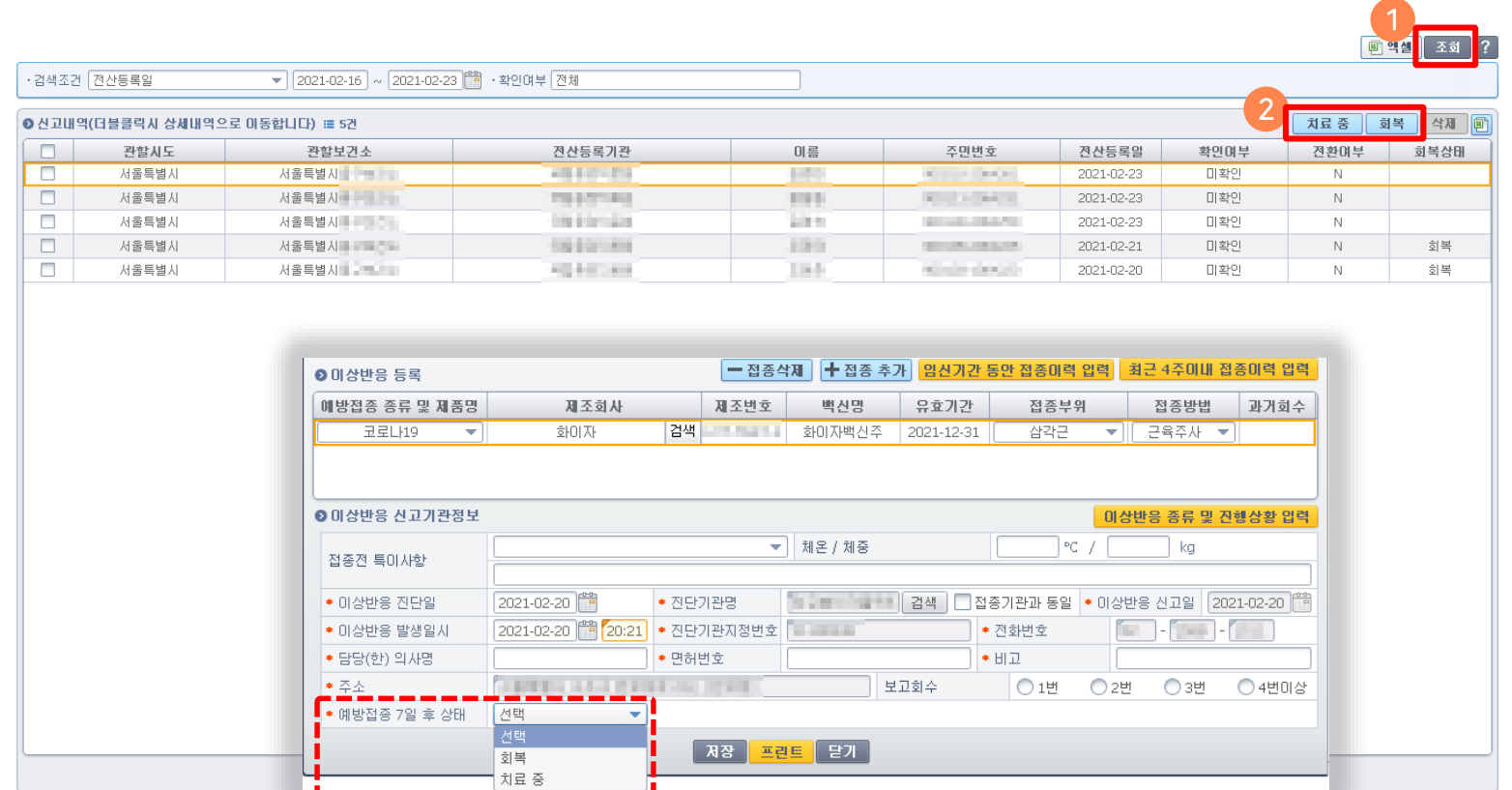

 $\mathsf{P}$ 

전환한 내역은 '전환내역'에 Y로 표시됩니다.

- 2) 신고내역을 더블클릭해서 내역을 확인하고, 병의원|보건소신고로 전환하거나(24p 참고), 접수완료 처리합니다. 병의원|보건소신고로
- 1) '조회' 버튼을 클릭하여 접종받은자/보호자가 직접 신고한 내역을 조회합니다.

신고한 이상반응내역을 조회하고, 전환할 수 있는 메뉴입니다.

보호자신고관리(조회) 화면입니다. 접종받은자/보호자가 직접 예방접종도우미 누리집(https://nip.kdca.go.kr) 또는 모바일 앱을 이용해서

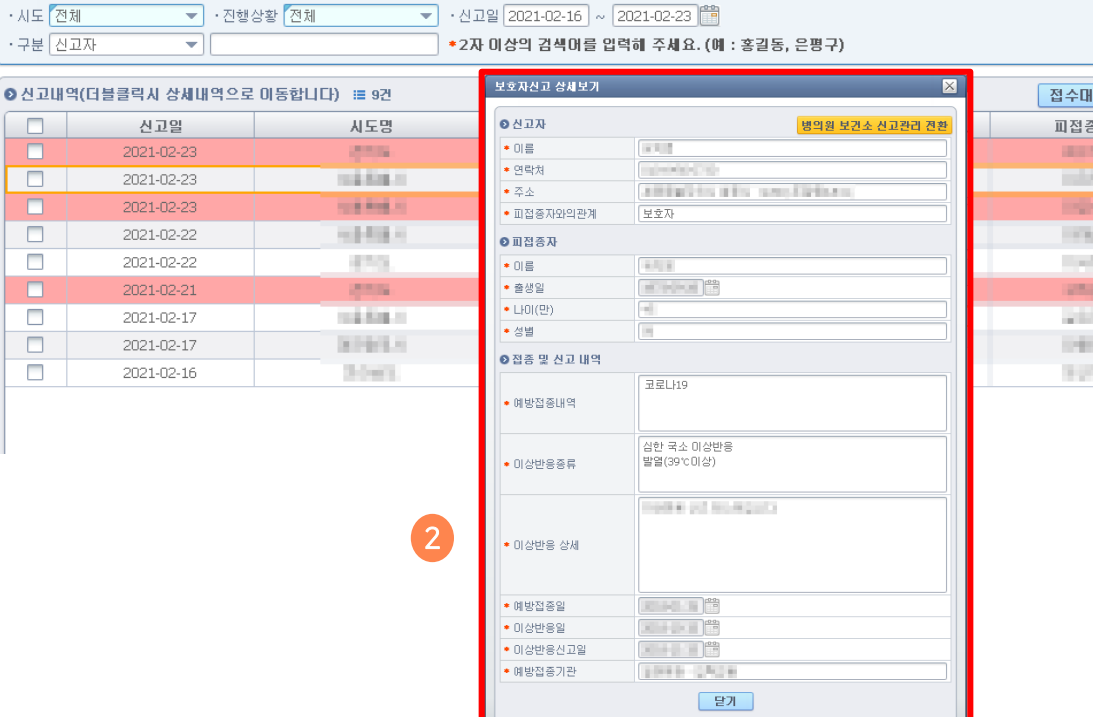

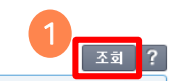

삭제 间

전환며부

 $\mathbb N$ 

N.

 $N$ 

-Y -

 $\mathbb N$ 

N.

Y

Y.

N

# 접종받은자/보호자신고관리(조회) |

 $\Box$ 

 $\Box$ 

 $\Box$ 

 $\Box$ 

 $\Box$ 

 $\Box$ 

 $\Box$ 

 $\qquad \qquad$ 

 $\Box$ 

 $\Box$ 

丌

접수완료

처리중

진행상태

접수대기

접수완료

접수대기

처리완료

접수완료

접수대기

처리완료

처리완료

접수완료

처리완료

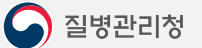

厚

'병의원 보건소 신고관리 전환' 버튼을 클릭하여 병의원|보건소신고 화면이 나오면 신고를 진행합니다.

2) 병원진료를 받은 경우, 병의원|보건소신고로 전환을 합니다.

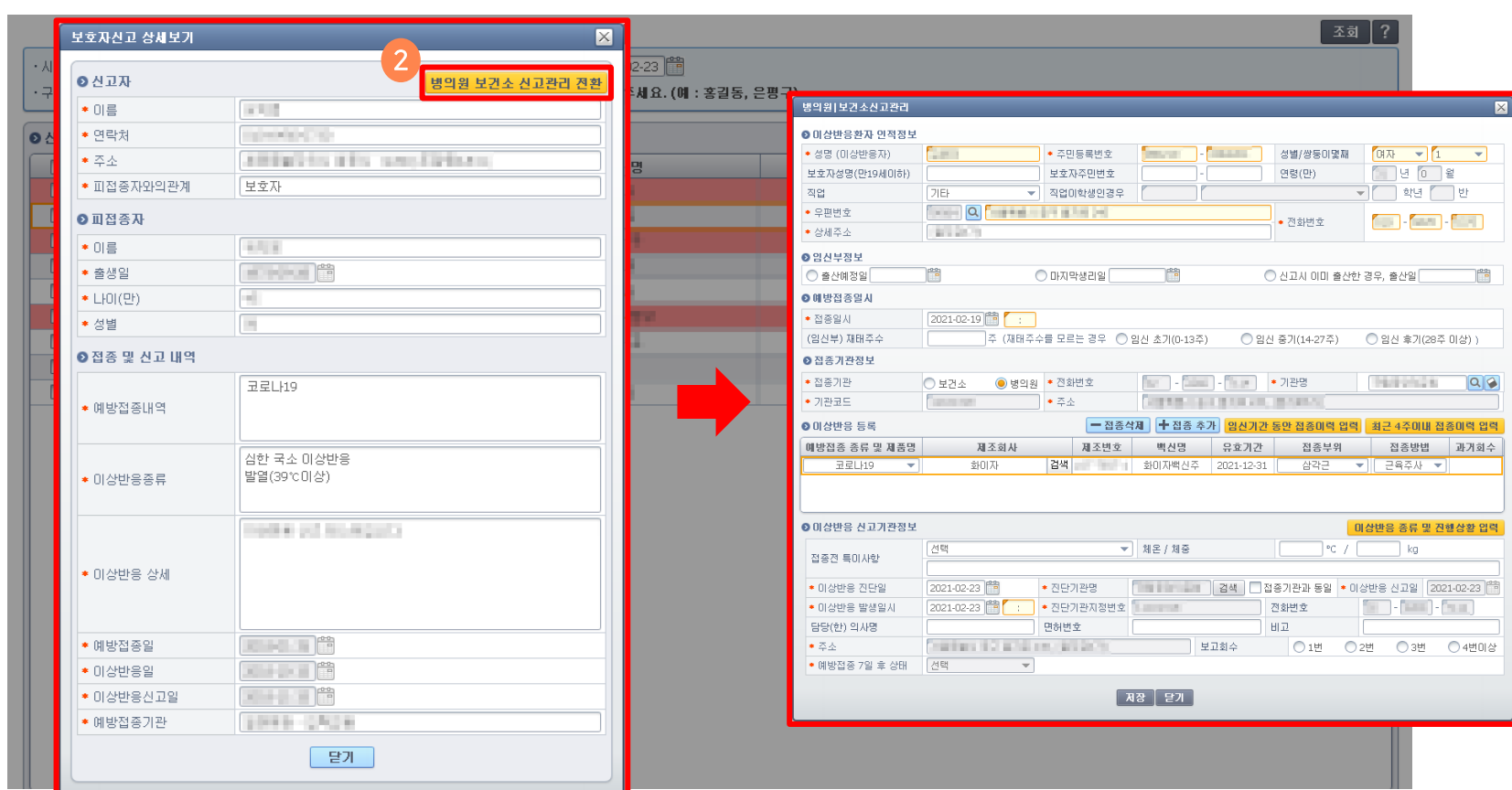

 $\mathsf{E}$ 

2) 이상반응 신고내역을 선택하고, 중증이상반응 버튼을 눌러 신고를 진행합니다.

#### 진행해야 합니다.

중증이상반응신고관리 ㅣ

1) 주민등록번호로 이상반응 신고내역을 조회합니다. 만일 이상반응이 신고되어 있지 않다면, 이상반응 신고 후 중증이상반응 신고를

중증이상반응 신고는 '코로나19 예방접종등록시스템 > 접종관리 > 이상반응관리 > 병의원 보건소신고관리 ' 에서 할 수 있습니다.

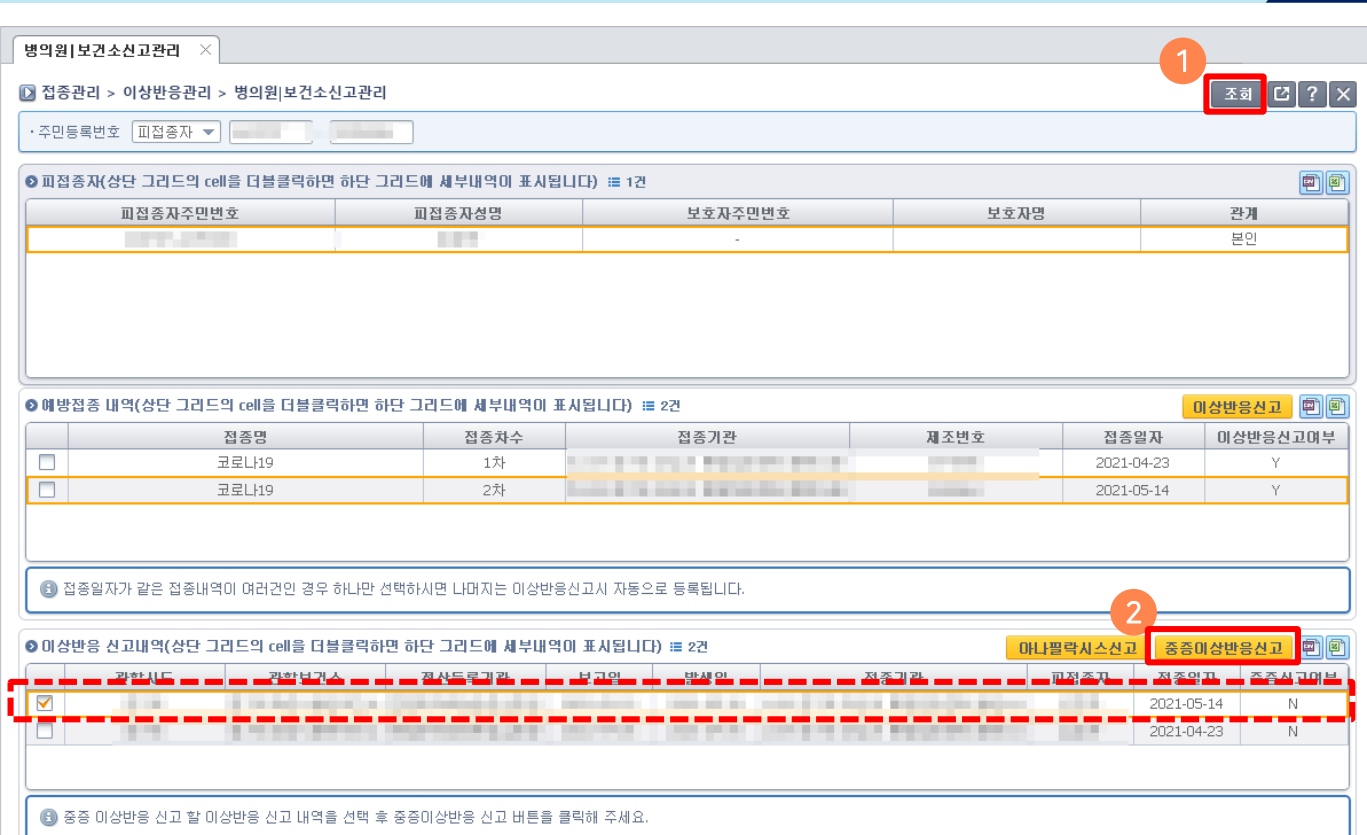

질병관리청

질병관리청 예방접종피해조사반 회의(인과성 평가) 순으로 진행되므로 보건소에서는 신고가 완료된 경우 '확인' 버튼을 눌러 신고를

4) 예방접종 예진표, 진단서 등을 업로드하고, '저장' 버튼을 클릭하여 중증이상반응신고 저장합니다.

※ 중증이상반응 신속대응은 보건소 중증이상반응 신고(기초조사) → 시도 역학조사 → 시도 신속대응팀 회의(1차 인과성 평가) → 완료해주시기 바랍니다.

3) 인적정보 및 접종내역을 확인 하고, '기초조사 사항' 버튼을 클릭하여 기초조사 사항을 입력합니다.

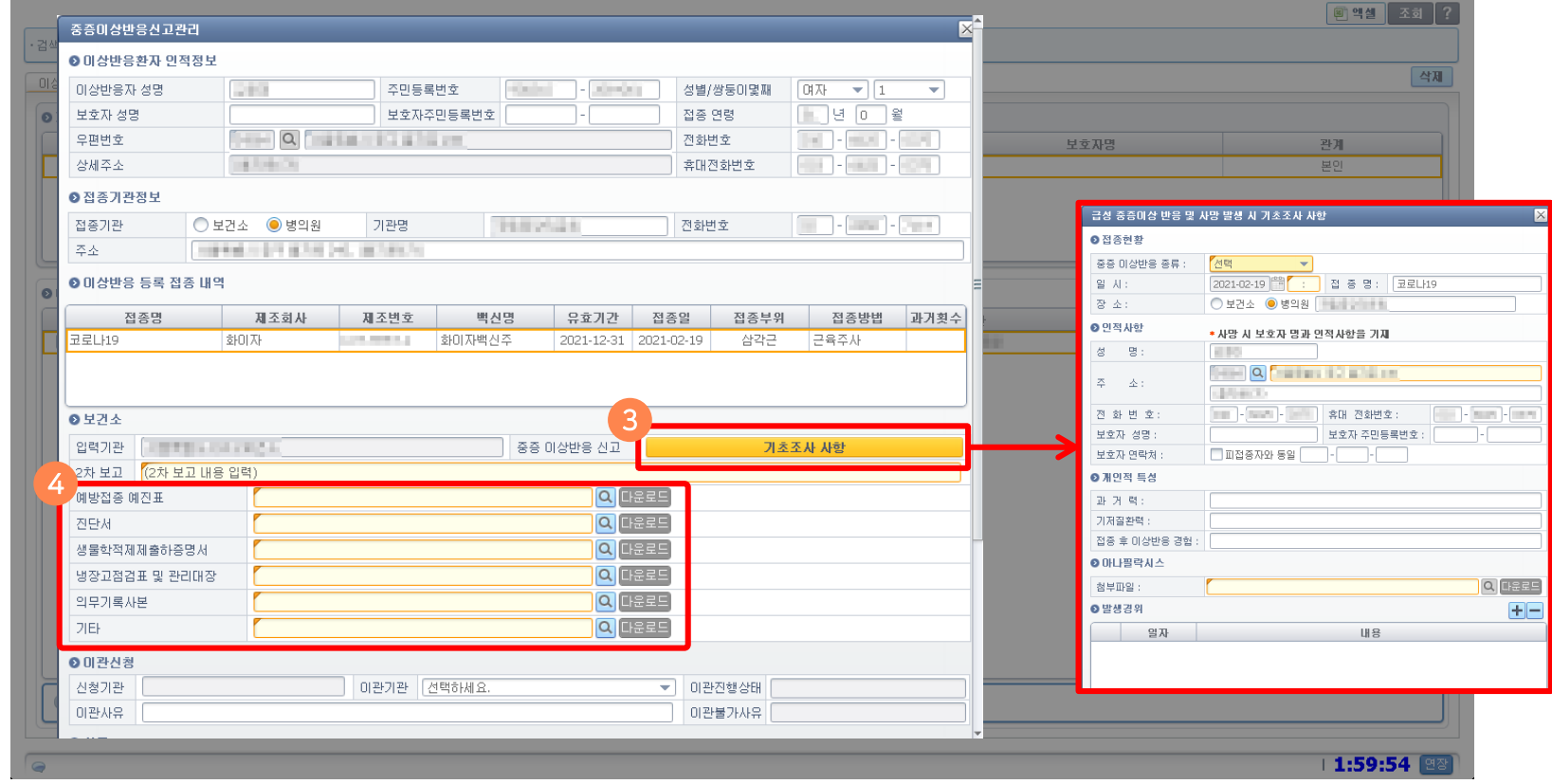

目

시도는 신고된 중증이상반응 내역을 조회한 후 역학조사서 및 시도 민관합동 신속대응팀 회의결과를 첨부합니다.

중증이상반응을 등록한 기관에서 신고한 내역을 더블클릭하여 상세히 보거나, 진행상태를 확인할 수 있습니다.

중증이상반응신고 조회 화면입니다.

 $\rightarrow$ 

중증이상반응신고관리 |

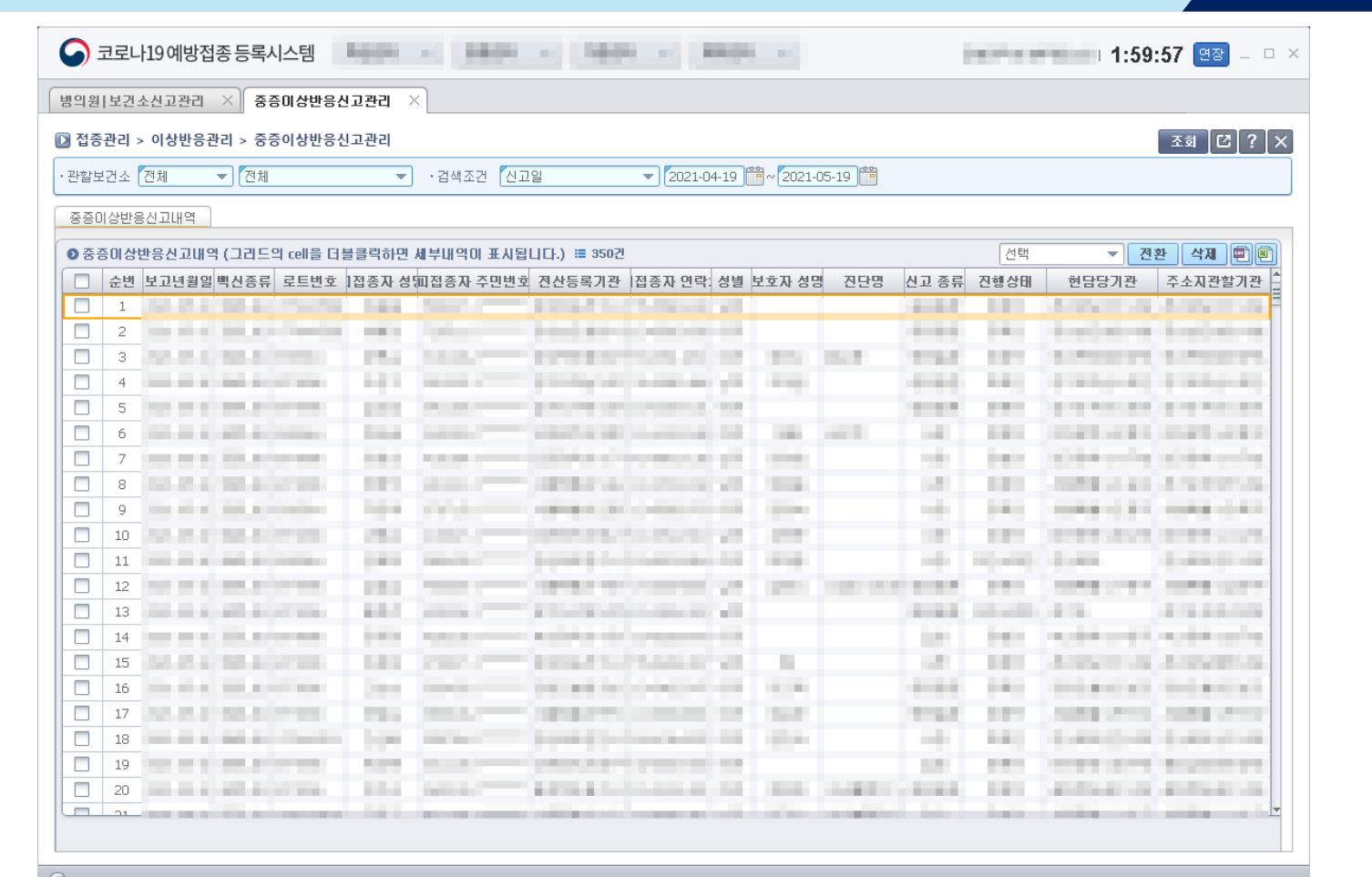

코로나바이러스감염증-19(COVID-19) 예방접종관리시스템 이상반응관리 매뉴얼

(의료기관 신고 불가 시 의료기관에서 작성한 기초조사서를 팩스 등으로 받아 보건기관에서 대리 신고 가능)

※ 아나필락시스 신고는 의료기관에서 신고하며, 보건기관에서는 추가 조사 사항을 입력합니다.

2) 이상반응 신고내역을 선택하고, 아나필락시스 신고 버튼을 눌러 신고를 진행합니다.

## 진행해야 합니다.

아나필락시스신고관리 ㅣ

1) 주민등록번호로 이상반응 신고내역을 조회합니다. 만일 이상반응이 신고되어 있지 않다면, 이상반응 신고 후 아나필락시스 신고를

아나필락시스 신고는 **'코로나19 예방접<del>종등록</del>시스템 > 접<del>종관</del>리 > 이상반응관리 > 병의원|보건소신고관리** ' 에서 할 수 있습니다.

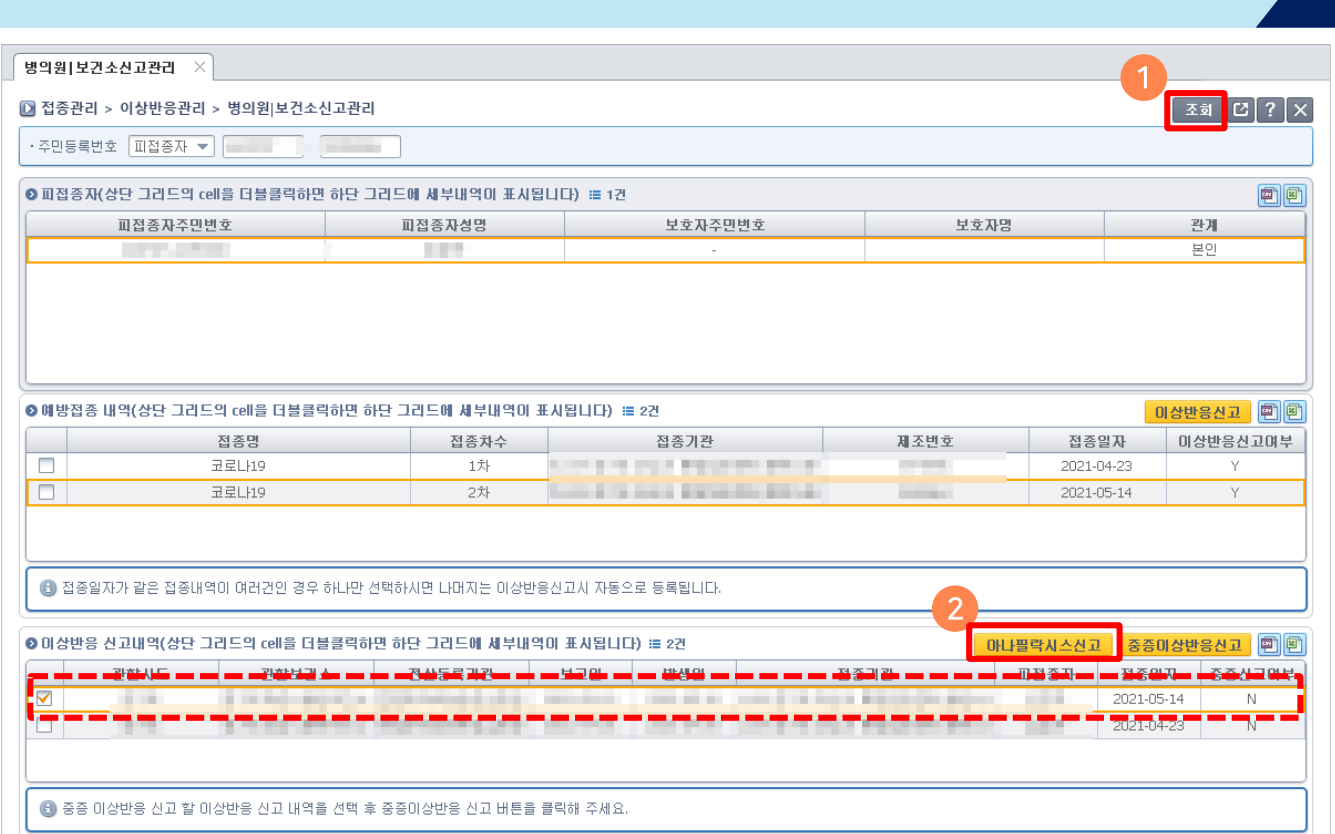

目

(5단계 시 보건소에 아나필락시스 신고 수정 요청)

※ 아나필락시스 1-4단계는 기초조사서 작성이 필요하며, 5단계는 기초조사서 작성이 불필요합니다.

3) 아나필락시스 증상 및 징후 설문지를 사전에 입력하여 증상 단계(grade)를 판별합니다.

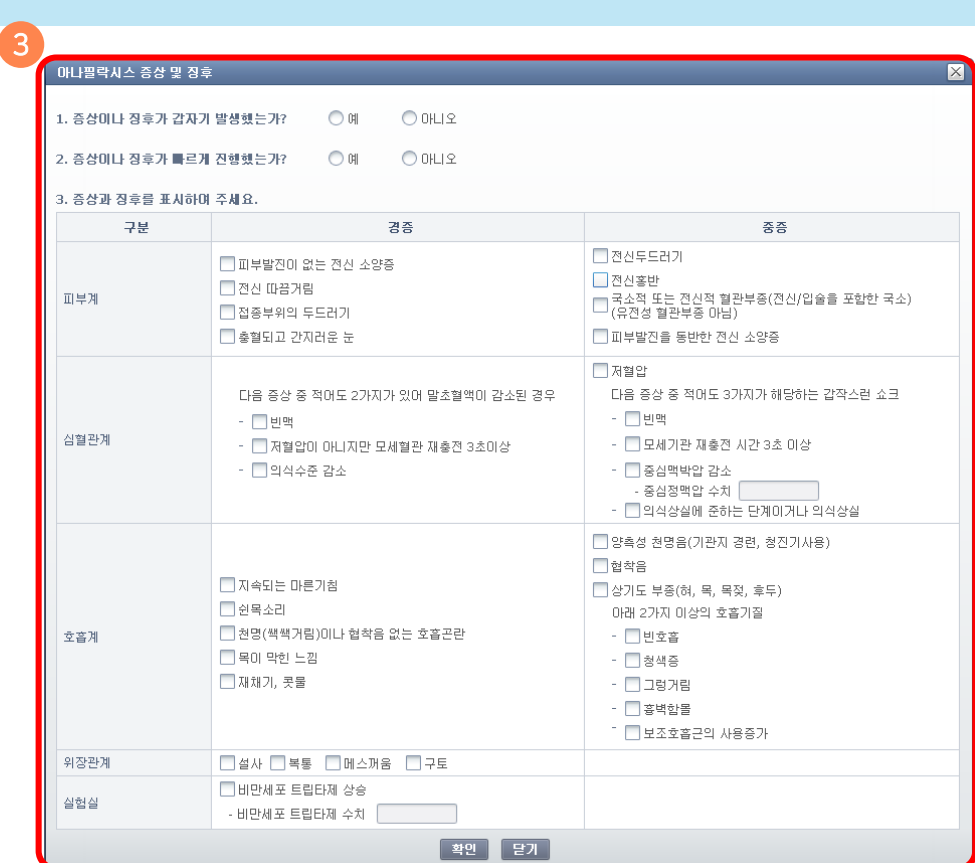

 $\blacksquare$ 

4) 4~7번 문항(증상에 대한 추가 정보 및 활력징후 등)을 입력 후 기초조사서 신고(작성)를 완료합니다. ※ 1~3번 문항은 알고리즘 입력내용 자동 적용됩니다.(의료기관은 저장 후 수정불가, 보건소에서 수정 가능)

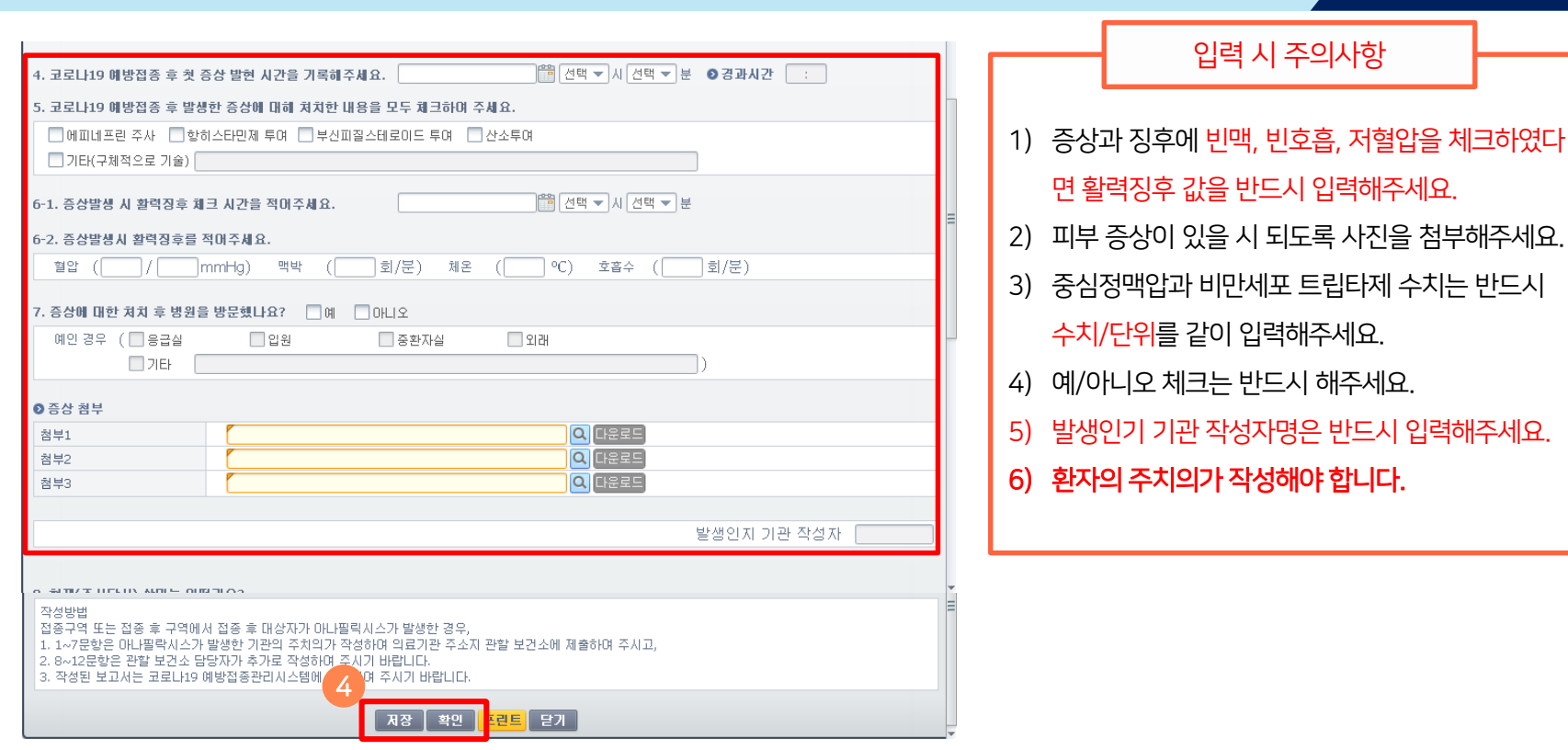

<u>B</u>

1) 의료기관에서 작성된 아나필락시스 신고 내역을 더블클릭합니다.

가능합니다.

있습니다. ※ 코로나19 예방접종관리 > 등록시스템 > 예방접종등록시스템 > 접종관리 > 이상반응관리 > 아나필락시스신고관리(조회)에서도

의료기관에서 작성한 아나필락시스 신고 내역은 '코로나19 예방접종관리 > 이상반응관리 > 아나필락시스신고관리(조회)에서 조회할 수

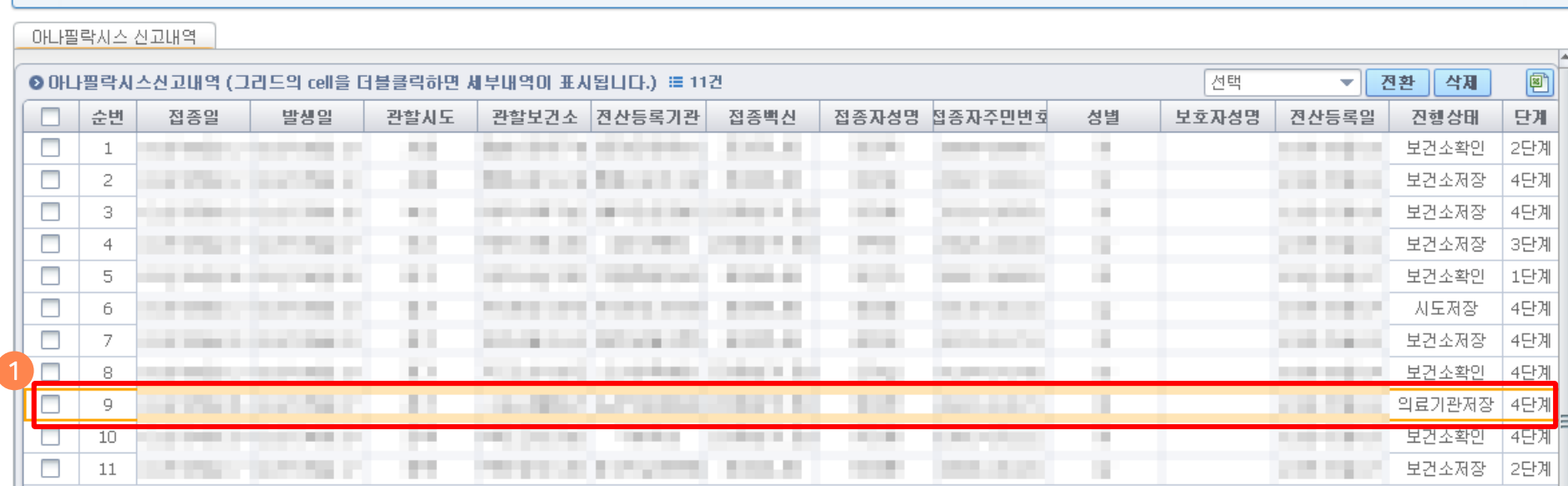

■ 접종관리 > 이상반응관리 > 아나필락시스신고관리(조회)

·관찰보건소 전체

▼ 전체

병의원 보건소신고관리  $\times$  중증이상반응신고관리  $\times$ 요양시설경과관찰(조회)  $\times$ 아나필락시스신고관리(조회)  $\times$ 

 $\leftarrow$ 

•검색조건 접종일

# 아나필락시스신고관리 |

 $\mathbb{Z}$ a  $\mathbb{Z}$   $\mathbb{Z}$   $\mathbb{Z}$   $\mathbb{Z}$   $\mathbb{Z}$   $\mathbb{Z}$   $\mathbb{Z}$ 

 $\mathbf{D}$ 

아나필락시스신고관리 |

## ※ 보건소는 의료기관에서 입력한 예방접종 일시를 반드시 확인하고, 필요 시 수정하시기 바랍니다.

※ 의료기관에서는 1~7번 문항을 작성하며, 8~12번 문항은 보건소에서 작성합니다.

2) 관할 보건소에서 8~12번 문항 작성 후 '저장' 버튼을 클릭하여 아나필락시스 신고를 완료합니다.

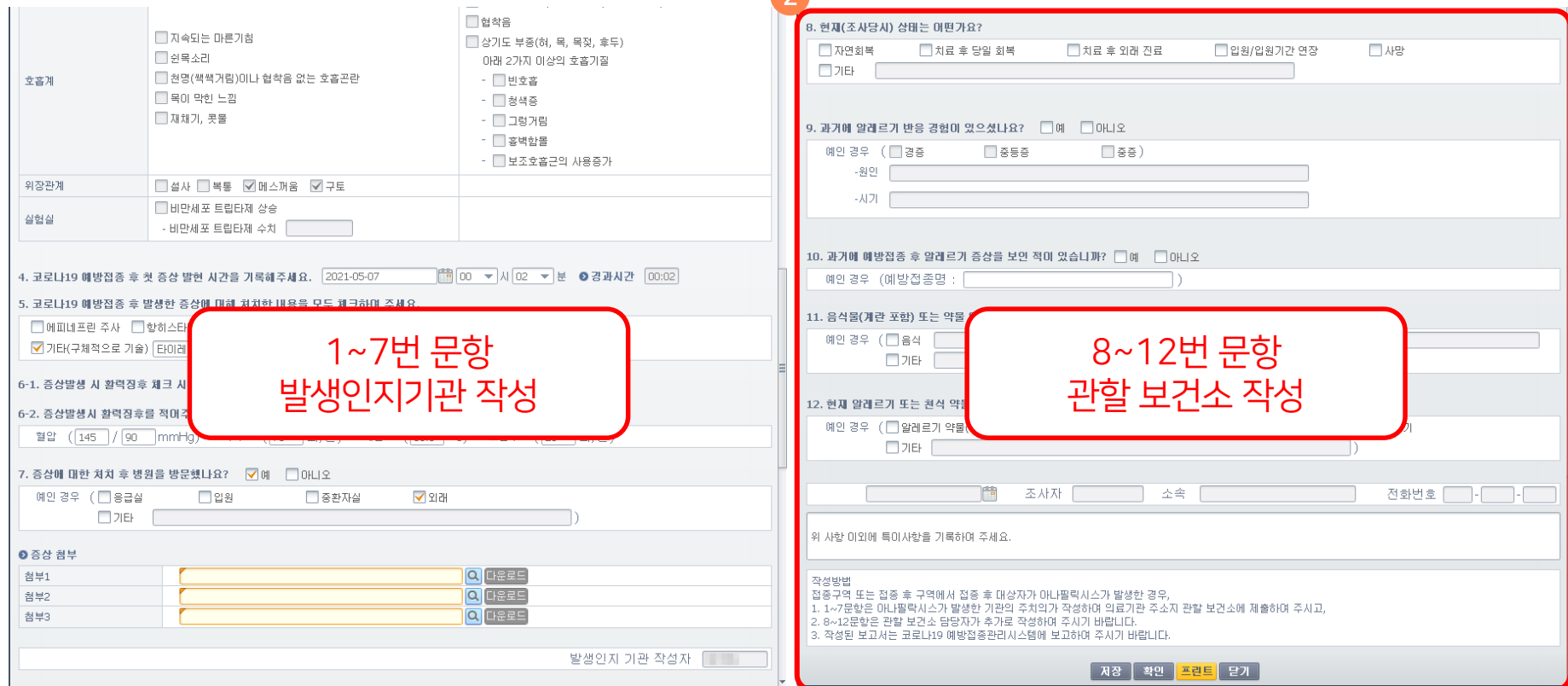

2

2) 보고된 내역을 더블클릭하여 내용 확인 후 확인 버튼을 눌러 '보건소 확인완료' 처리하여 주시기 바랍니다.

1) '조회' 버튼을 클릭한 뒤에 요양시설을 선택하여 요양시설에서 보고한 경과관찰 내역을 확인할 수 있습니다.

※ 코로나19 예방접종관리 > 등록시스템 > 예방접종등록시스템 > 접종관리 > 이상반응관리 > 요양시설경과관찰(조회) 에서 도 가능합니다 요양시설을 클릭하여 경과관찰 보고 내역을 확인하고, 저장(수정) 및 관리할 수 있습니다. (관리현황 일괄선택하여 변경 가능)

요양시설경과관찰 내역은 '코로나19 예방접종관리 > 이상반응관리 > 요양시설경과관찰(조회) 에서 확인할 수 있습니다.

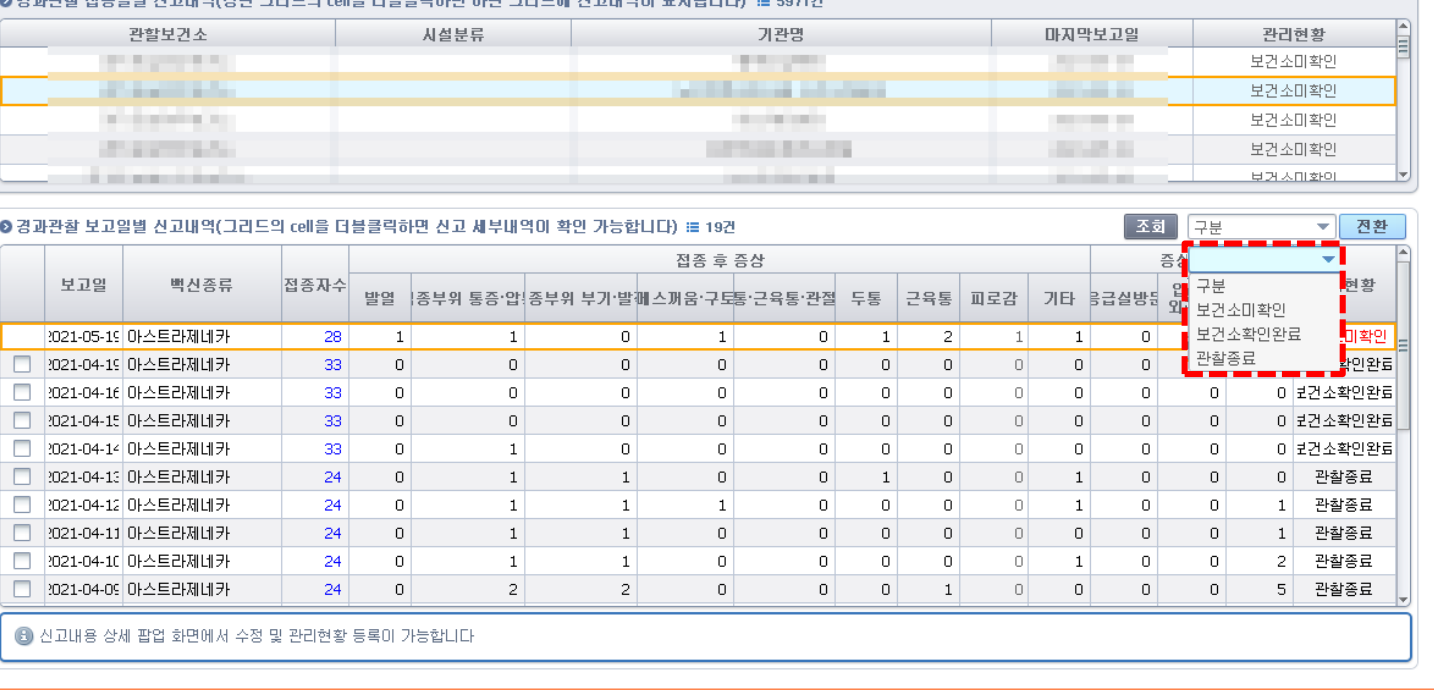

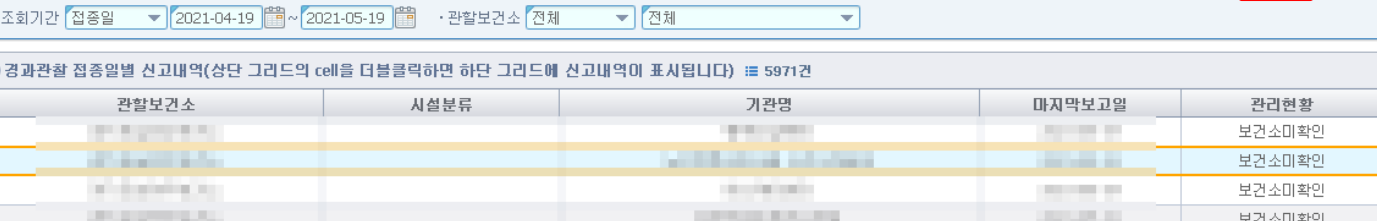

■ 접종관리 > 이상반응관리 > 요양시설경과관찰(조회)

병의원 | 보건소신고관리  $\| \times \|$  중증이상반응신고관리  $\| \times \|$  요양시설경과관찰(조회)

<mark>ี ∞ีฮ </mark>ฮ ? |x

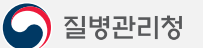

艮

- 2) 보고된 내역을 더블클릭하여 '확인' 처리하여 주시기 바랍니다.
- 1) '조회' 버튼을 클릭한 뒤에 요양시설을 선택하여 요양시설에서 보고한 경과관찰 내역을 확인할 수 있습니다.

요양시설을 클릭하여 경과관찰 보고 내역을 확인하고, 저장(수정) 및 관리할 수 있습니다.

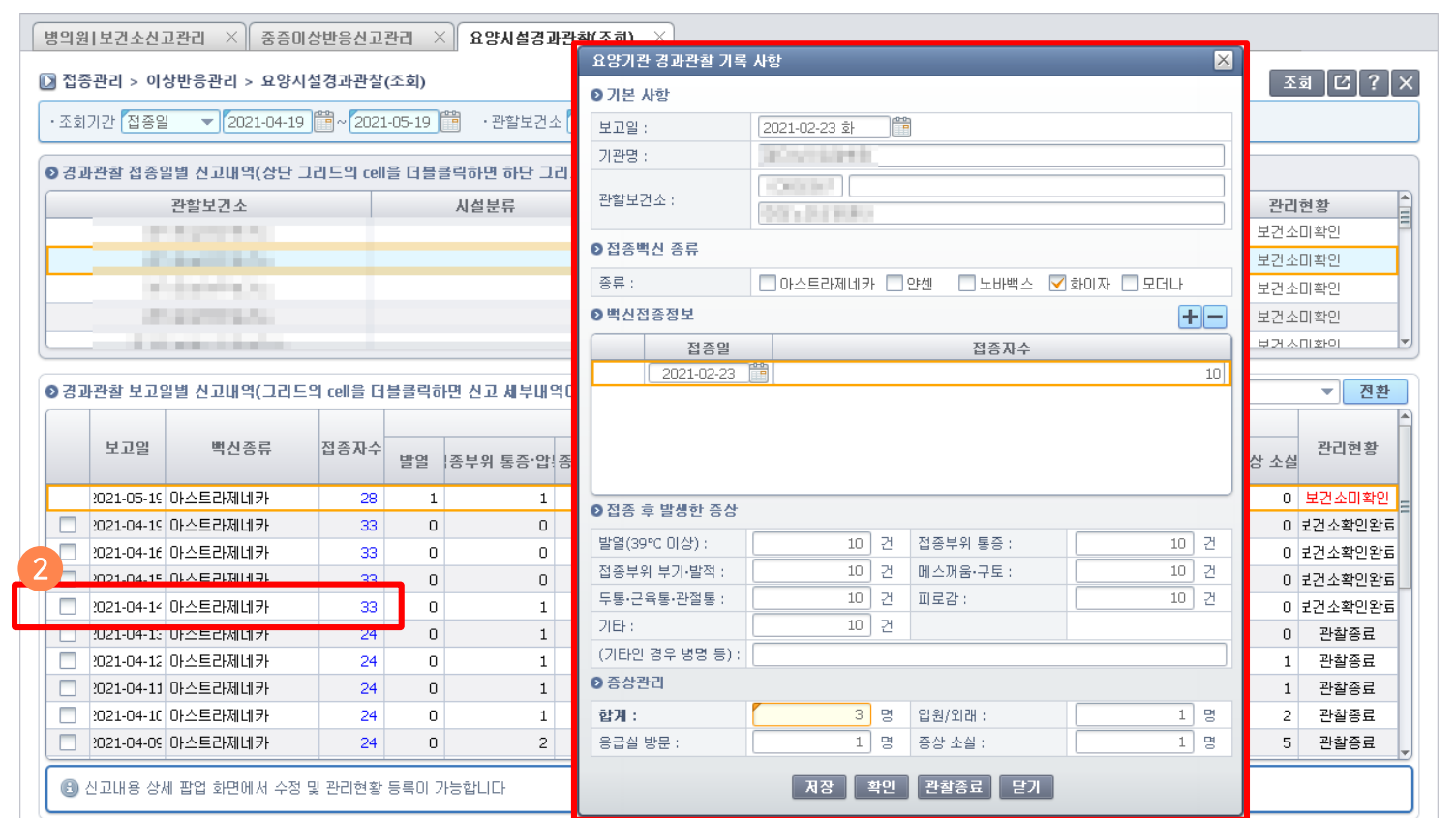

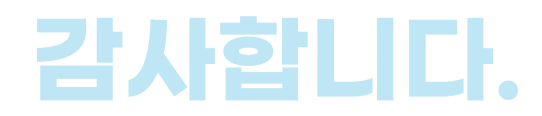

# 코로나-19 예방접종관리시스템 이상반응관리 매뉴얼